#### CREARE UN ORARIO DI RICEVIMENTO

I genitori potranno essere ricevuti sia in presenza che online, ma dovranno prenotarsi tramite Argo DIDUP, per farlo bisogna creare gli "appuntamenti".

Su ARGO DIDUP **AA** didup Nel menu a sinistra di ARGO DIDUP cliccare sul pulsante "Comunicazioni"

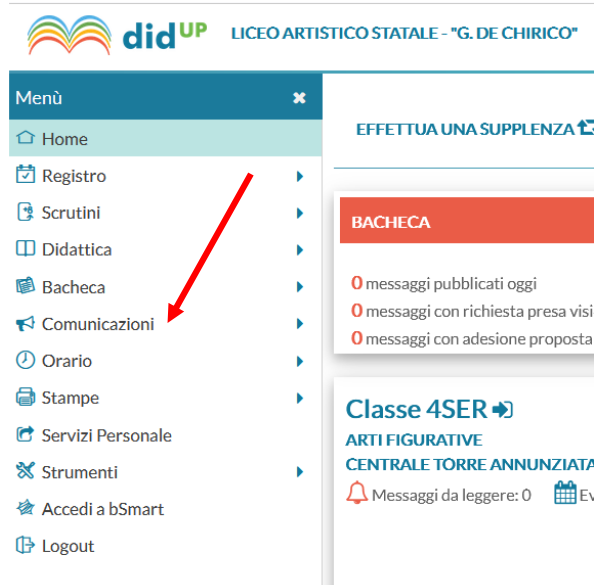

## e poi su "Ricevimento docente"

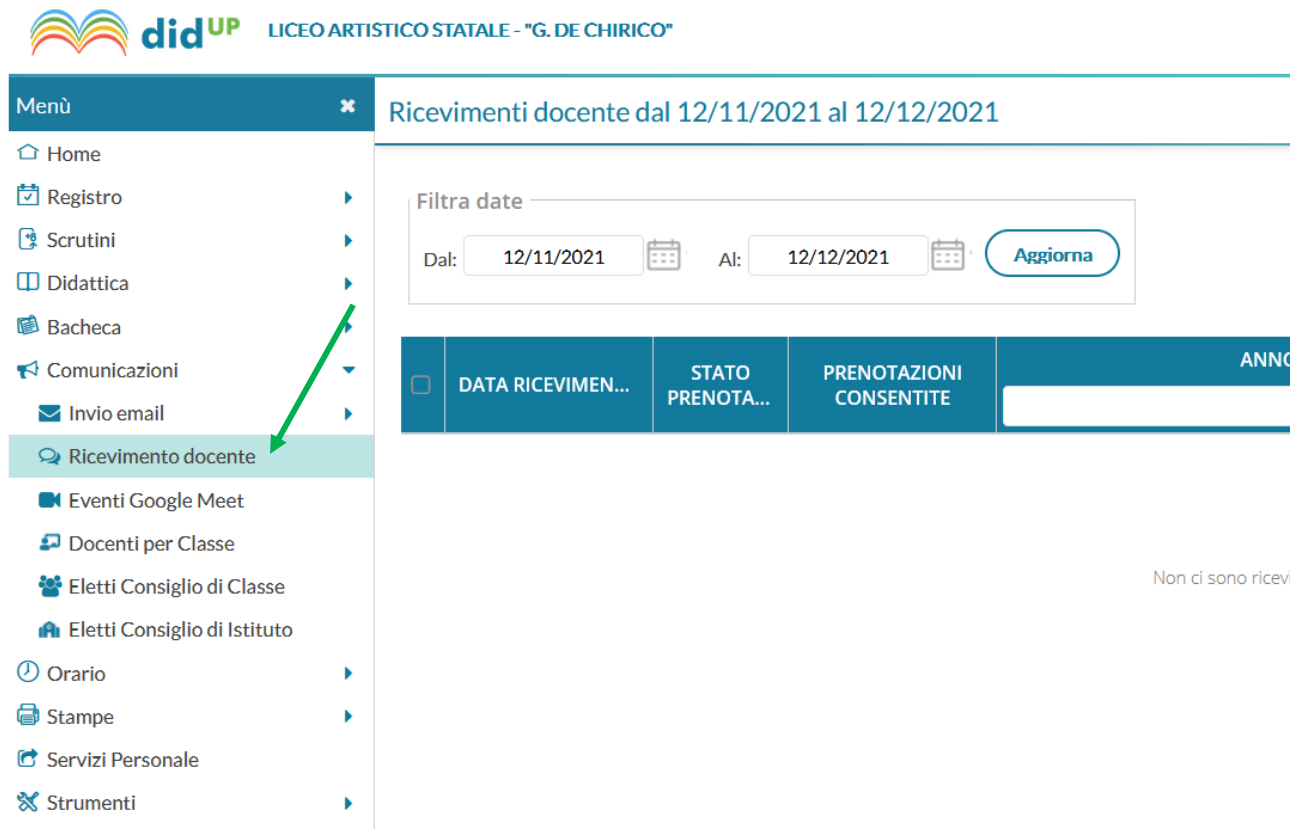

## Cliccare sul pulsante **Aggiungi**

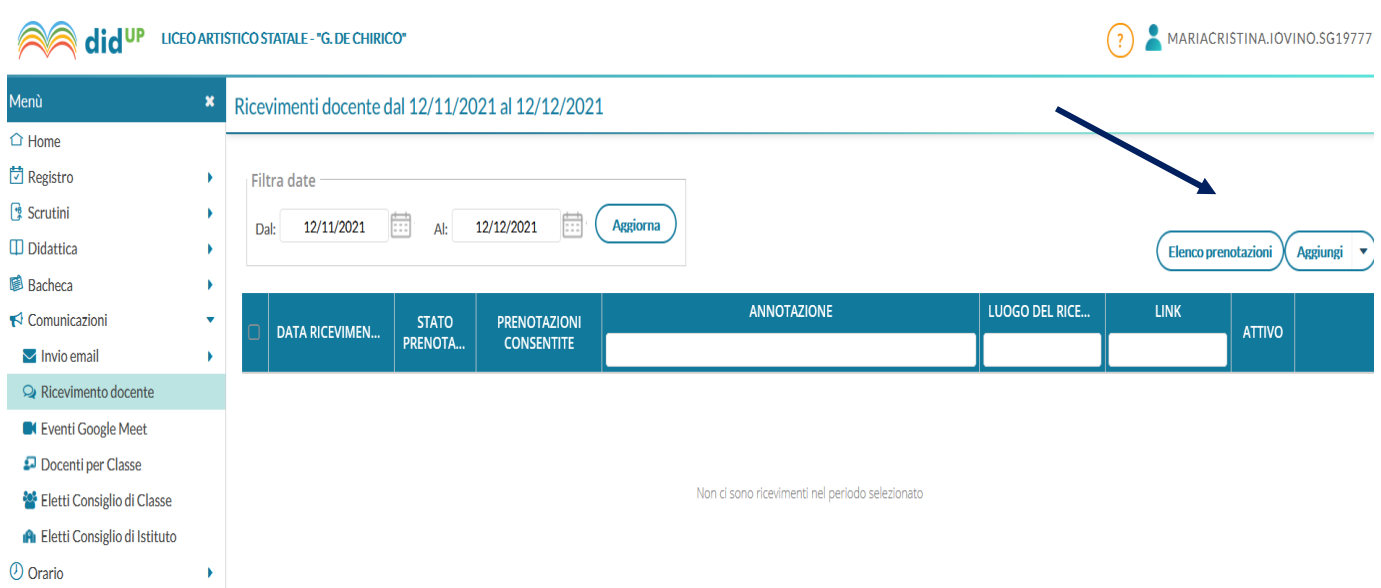

### Per il ricevimento settimanale si sceglie "Ricevimento Periodico"

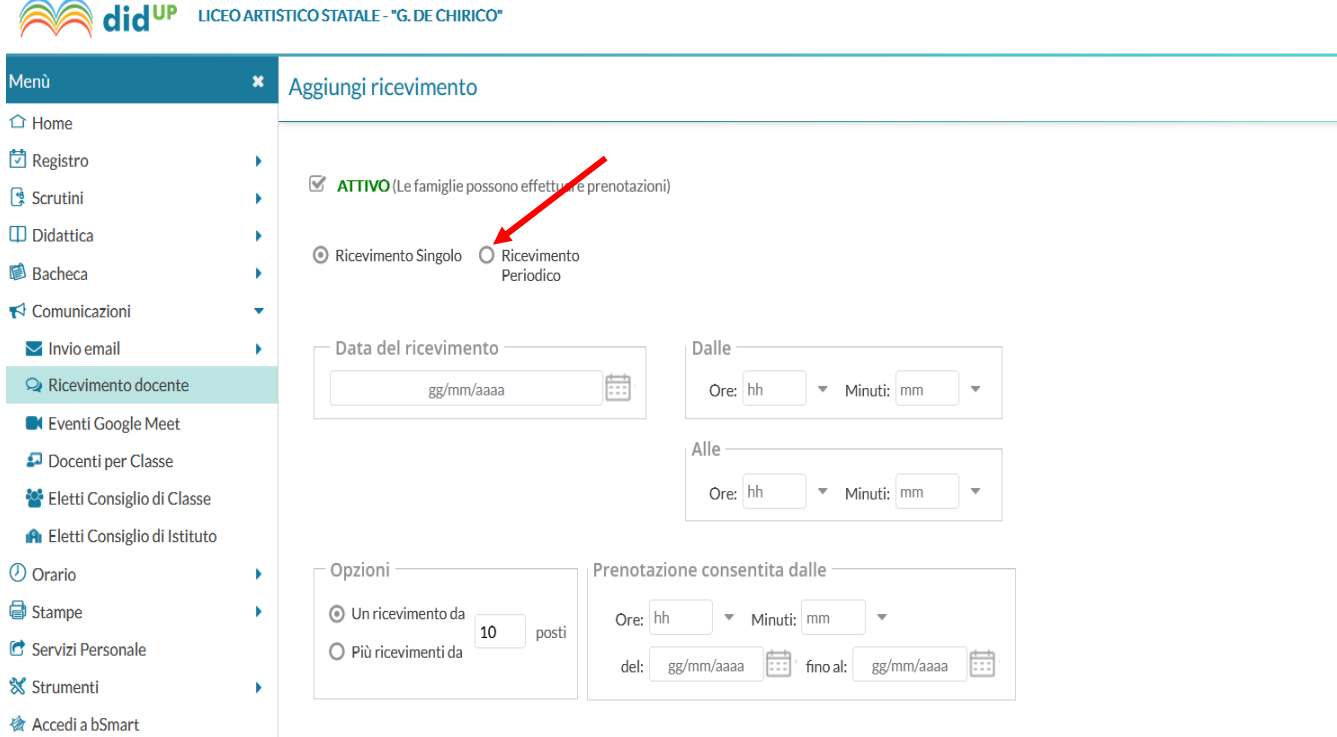

Poi bisogna selezionare il **giorno della settimana**, l'**ora** e il **periodo**. Cliccare su "**Opzioni**" → "**Più ricevimenti da 15 minuti**", in questo modo si generano 4 appuntamenti in un'ora. Nel riquadro **"Prenotazione consentita dalle"** selezionare l'ora e i giorni in cui sarà data ai genitori la possibilità di prenotarsi.

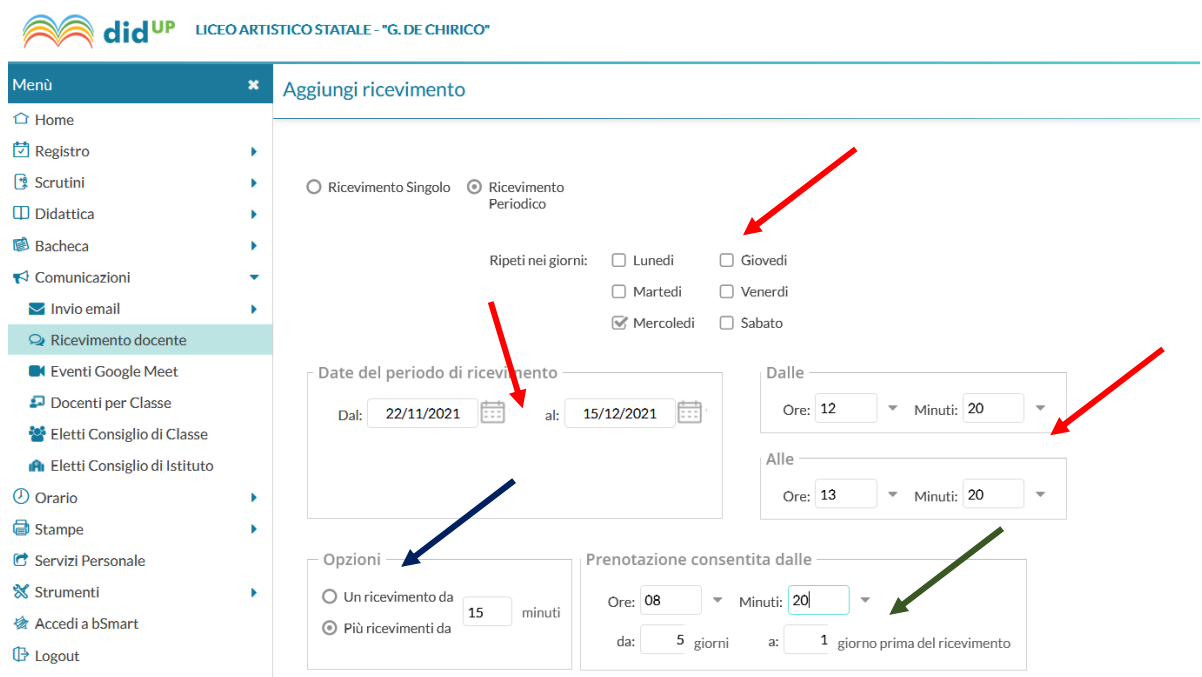

Selezionare il **luogo del ricevimento** e:

- se si vuole ricevere in presenza, scrivere "Liceo de Chirico"
- se si vuole ricevere on-line, inserire il link copiato in Calendar (vedi sotto), inserire lo stesso **link** alla voce "Link". Aggiungere eventuali note (ad es. "attendere che il docente vi ammetta alla riunione")

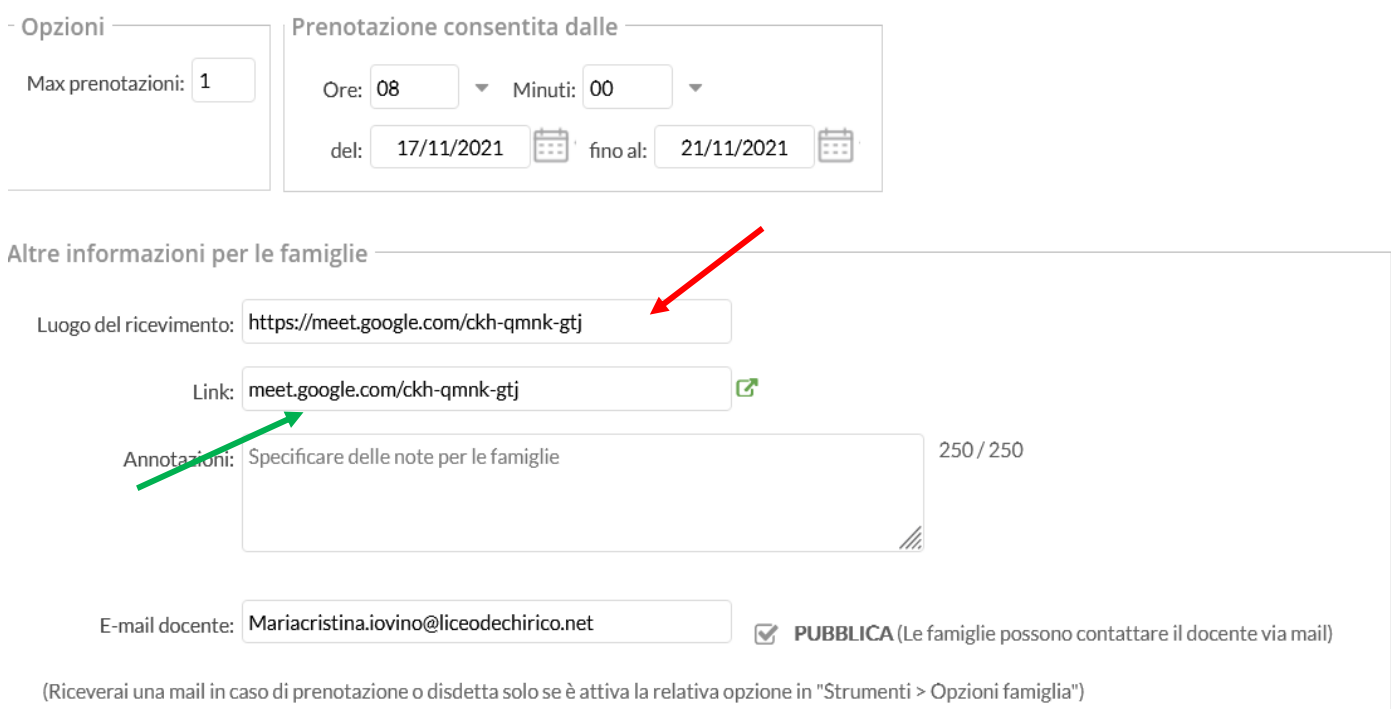

## Cliccare su "**Inserisci**" in alto a destra

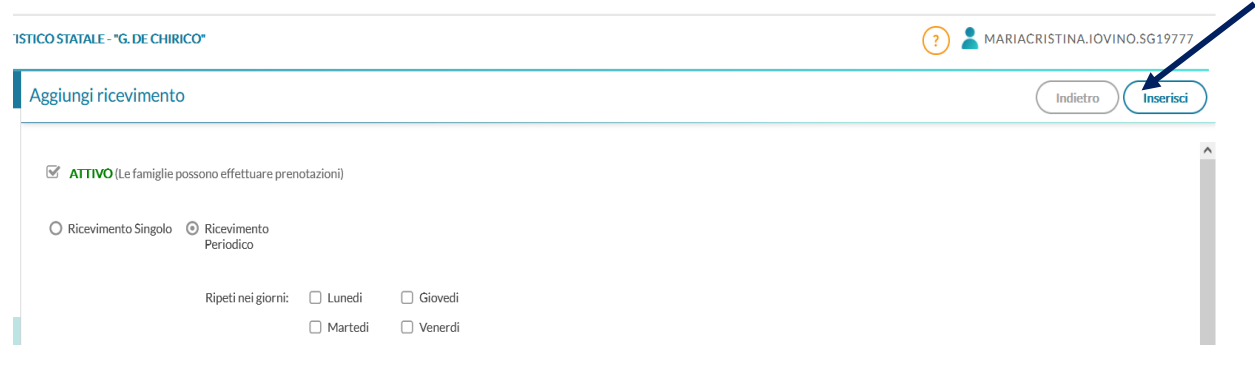

# Vi compaiono i ricevimenti disponibili

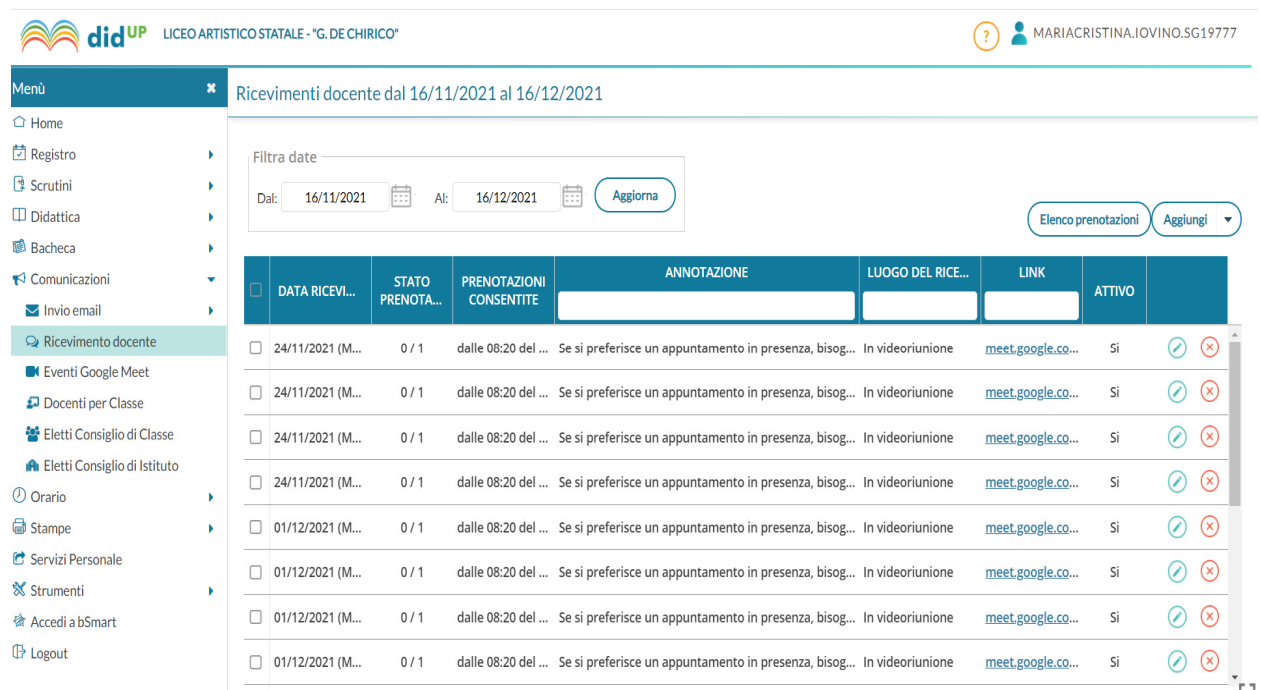

#### CREARE UN LINK PER UNA VIDEO-RIUNIONE

#### **Per generare la riunione con Meet:**

andare su la Gmail e selezionare **Calendar**

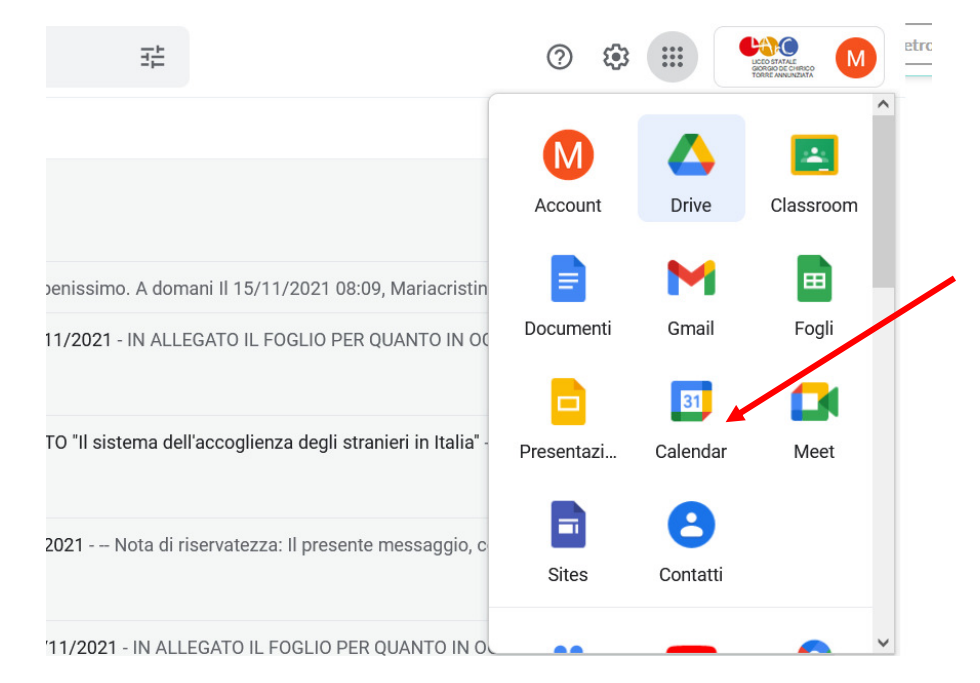

Cliccare su **Crea** per creare un nuovo calendario. Aggiungere il titolo ad esempio "Ricevimento settimanale". Poi selezionare il giorno del ricevimento, l'ora e cliccare su "**Non si ripete**".

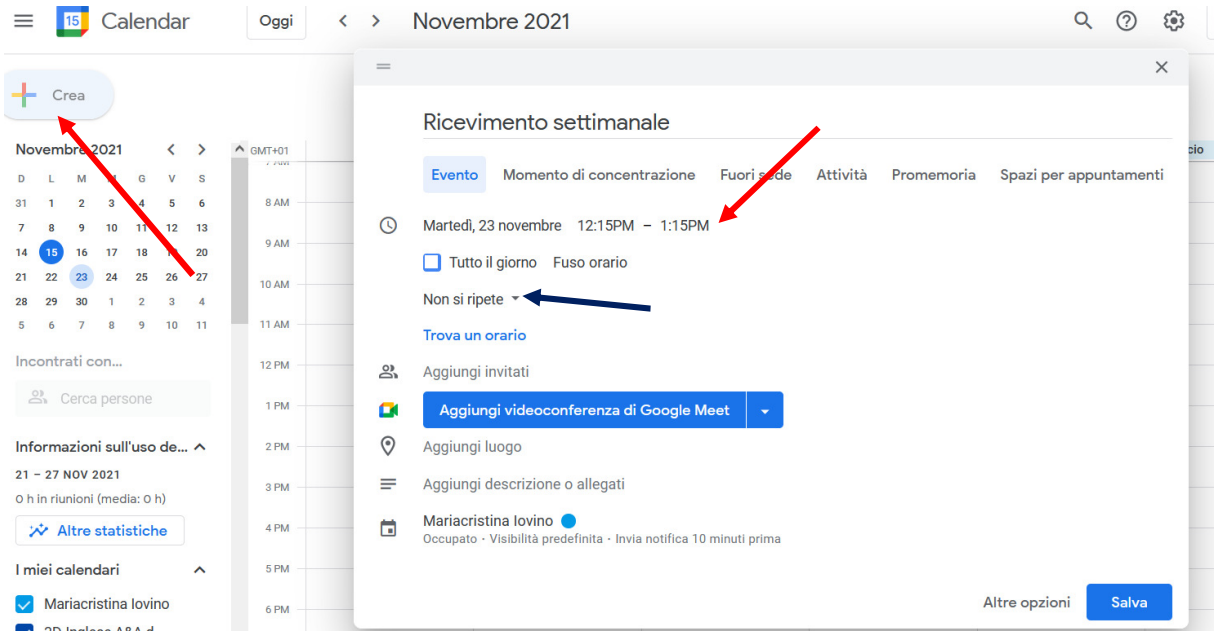

## Selezionare su "**Personalizza…**"

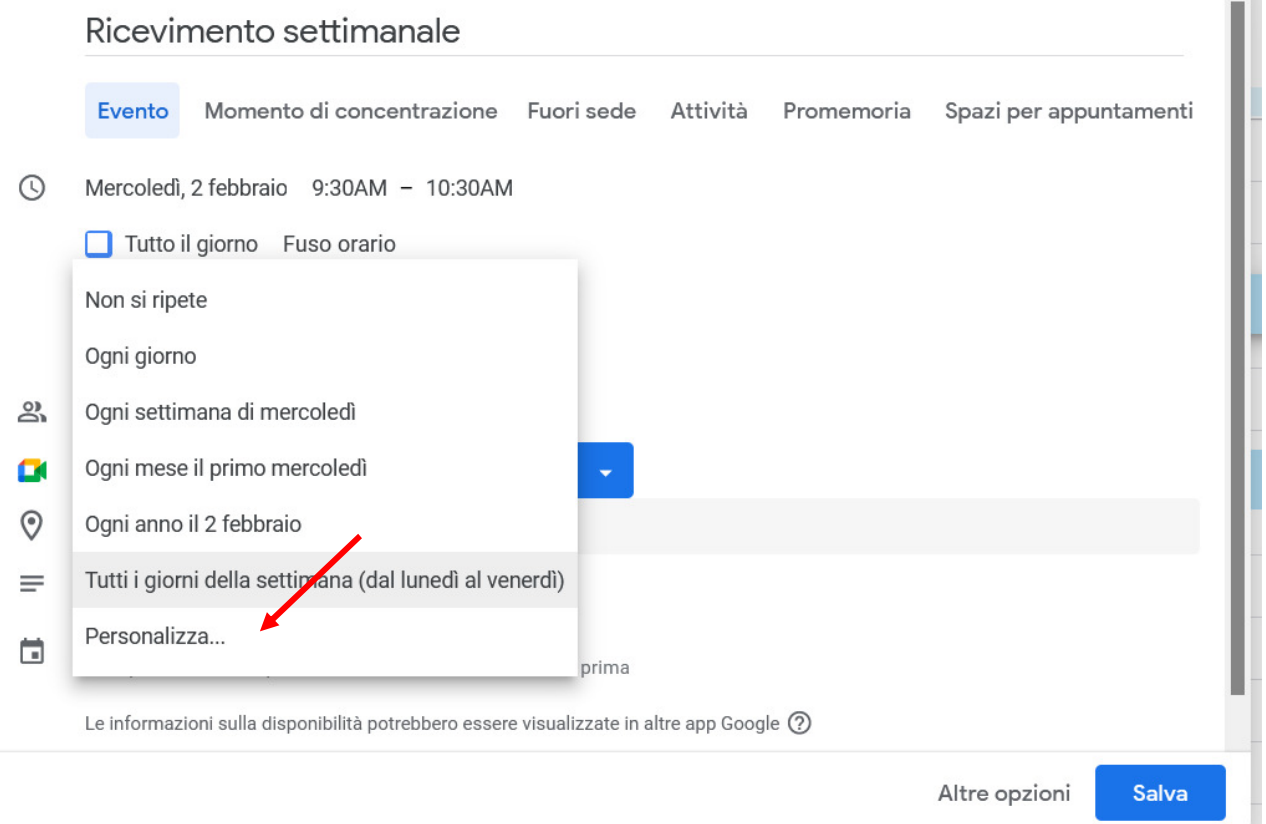

**COLLECT** 

# Scegliere la data di fine del periodo di ricevimento e cliccare su **Fine**

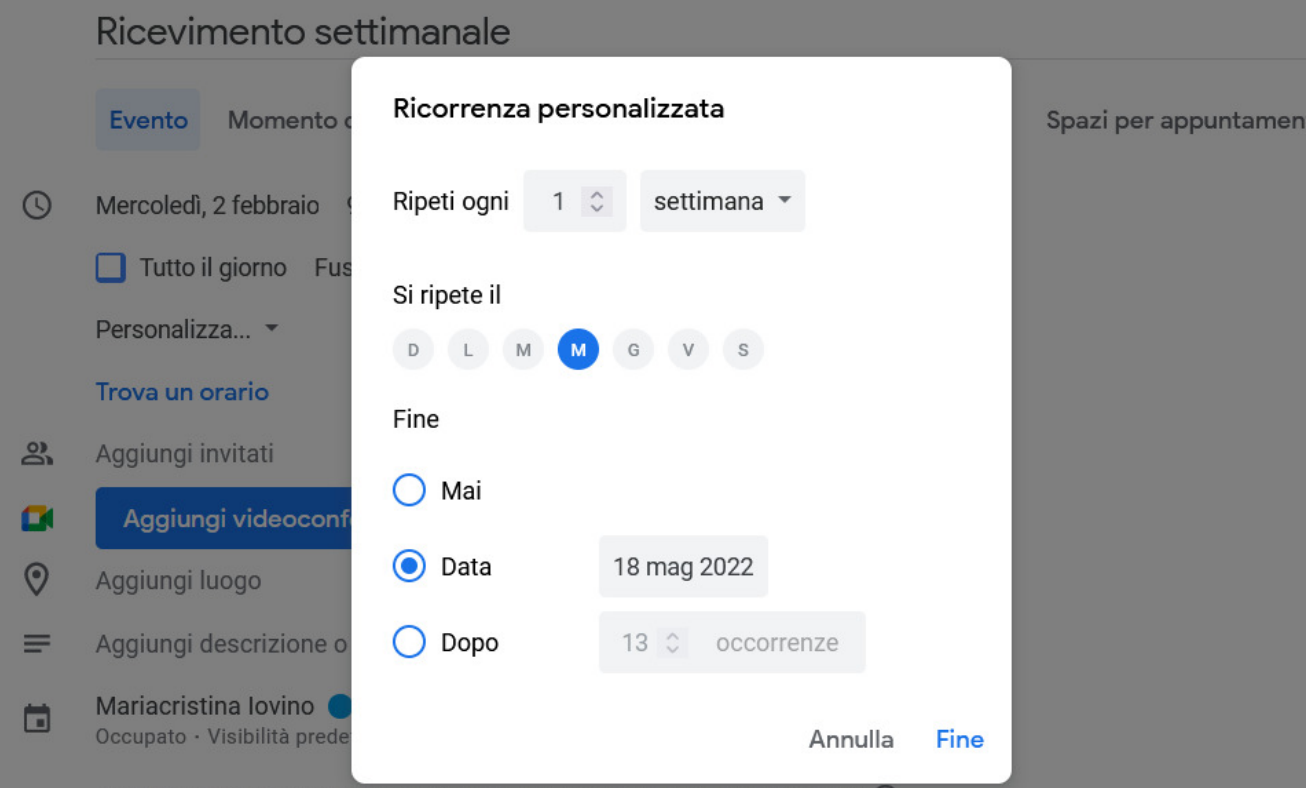

#### Aggiungi video conferenza

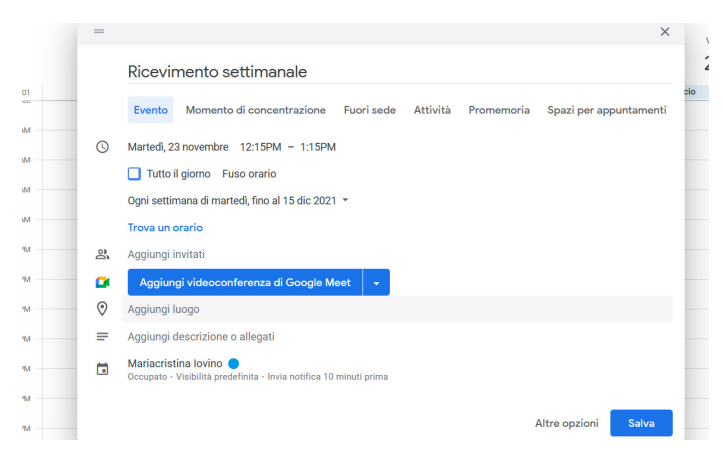

Per copiare il codice della video riunione che andrà inserito su Argo, selezionare con il mouse il link e copiarlo (Ctrl+C oppure pulsante destro del mouse e "Copia"). Cliccare su **Salva**

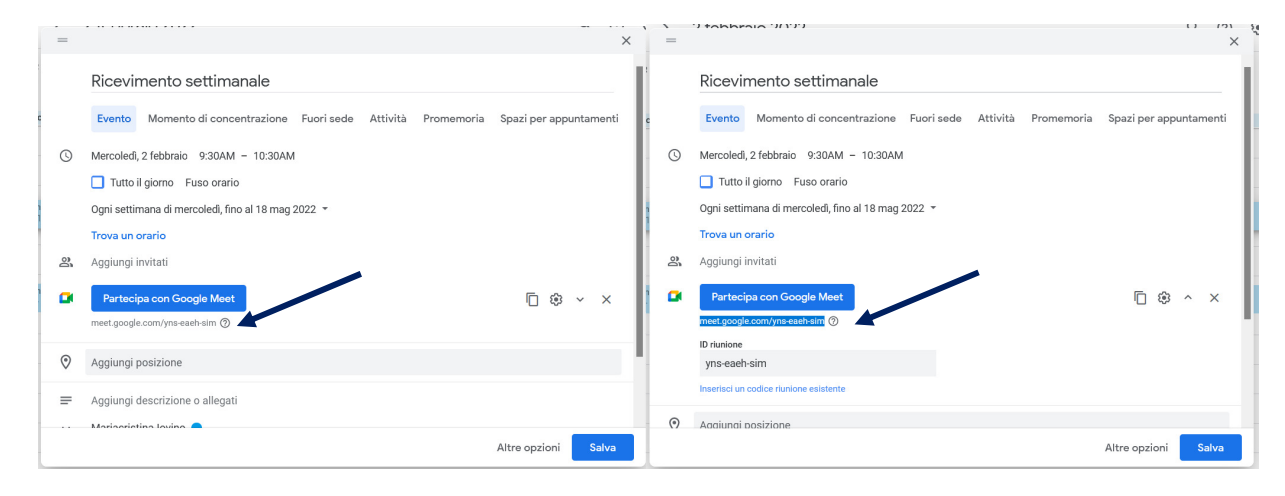